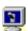

## ScrnSaveSwitchPlus

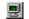

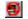

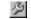

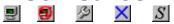

**Screen Saver Control Utility** Version 4.10 for Microsoft Windows 95 & NT © 1994-97 AWS (Aaron Writes Software)

ScrnSaveSwitchPlus gives you the fastest and most complete control possible over your Windows screen saver. A click to a taskbar icon or a small button bar, or a quick keypress, lets you enable, disable, start, or configure your screen saver. You can set the screen saver delay in one second (rather than one minute) increments. and automatically disable password entry during screen saver preview. It also provides quick and safe methods to log off, shut down or restart your computer. Command line interface for use with program schedulers. There's lots more...

### Some Topics:

Why

ScrnSaveSwitchPlus?

Overview - How to Use It

Customizing ...

Screen Saver Properties

Registering

ScrnSaveSwitchPlus

Technical Support, Updates, Contacting AWS

Complete Help Topic List

ScrnSaveSwitchPlus is a Shareware - not a freeware - program. You may use and evaluate it for 30 days without cost or obligation. After 30 days, you must send in your registration if you wish to continue using ScrnSaveSwitchPlus.

## Why ScrnSaveSwitchPlus?

Let your screen saver run when you want it to, and only when you want it to!

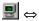

60

### So programs run correctly:

Not all software behaves correctly if the screen saver suddenly comes on. Clicking the "screen" icon is a simple and convenient way to protect your downloads, tape backups, faxes, CD-ROM recording, etc.

Also, many screen savers require a lot of processor power, which can drastically slow down other programs.

### Security:

If your screen saver is <u>password-protected</u>, a quick click of the "S" Button or a Hot Key shortcut starts the screen saver immediately and lets you leave your workstation without fear of others' prying.

### So you can work:

Your computer can't tell whether you're reading what's on the screen, attending to another matter, or fast asleep! It's all "inactivity" as far as the computer is concerned — but it can be an annoying interruption to you.

Windows 95's "sleep corners" are OK, as long as you remember to keep your mouse there. *They shoulda done it this way!* 

# Plus — X The "Windows Exit..." utilities:

Many programs (including Windows itself) never release the memory or other system resources they acquire. The only way to make those resources available again is to quit Windows and then restart it. Sometimes a whole reboot is required to restore a system to "normal"! These utilities make that reinitialization safe, simple, fast and keyboard-free.

What do you think? What else would you like to see? Contact me at the E-Mail or USMail addresses under "Technical Support".

### ScrnSaveSwitchPlus Overview

**ScrnSaveSwitch***Plus* has four optional, <u>customizable</u> components: a <u>Button Bar</u>, <u>Taskbar Icons</u>, <u>Hot Keys</u>, and a <u>Command-Line Interface</u>.

• The Button Bar attaches to an edge of your screen or "floats" on your desktop, and contains any or all of the following buttons:

凰⇔

The "Enable/Disable" button changes when you click on it with your <u>primary mouse button</u>. The normal "screen" image means that the Windows screen saver is enabled and will start after a period of inactivity. The "screen" with the red circle and slash means that the screen saver is disabled and will not start on its own.

The "Start" button starts your screen saver immediately when you click on it.

The "Tool" button displays the <u>Screen Saver Properties</u> dialog, which lets you select, set up, <u>password-protect</u> and preview your screen saver, set its timeout delay, and get detailed information about the screen saver.

The "Fast Exit" button displays the <u>Windows Exit</u> dialog, or if so <u>customized</u>, bypasses the dialog and immediately logs off, shuts down or restarts the computer. In Windows 95 you can also exit to DOS mode, or restart Windows without rebooting the computer.

Click for more information on <u>customizing</u> or <u>moving</u> the Button Bar.

The <u>Taskbar Icons</u> (Fast Exit X, and Screen Saver

🖳 or

are in the Notification Area of your Windows Taskbar (not applicable in Windows NT 3.51). You can customize how they respond to single mouse clicks and double clicks.

- The <u>Hot Keys</u> provide keyboard shortcuts to ScrnSaveSwitchPlus functions from anywhere in Windows. Click for more information on customizing and using the Hot Keys.
- The <u>Command-Line Interface</u> allows access to **ScrnSaveSwitch***Plus* functionality from program schedulers (such as System Agent), batch files, or the "Run" command.

# The ScrnSaveSwitchPlus Menu

Open the menu by clicking the **ScrnSaveSwitch***Plus* Button Bar or Taskbar Icon with your <u>secondary</u> mouse-button. The menu contains the following options:

| Screen Saver Properties               | → To select, set up, <u>password-protect</u> and preview your screen saver, and<br>set its timeout delay.                                                                                                    |  |  |  |  |
|---------------------------------------|----------------------------------------------------------------------------------------------------|--|--|--|--|
| Run Screen Saver Now                  | → Starts the screen saver immediately.                                                                                                    |  |  |  |  |
| <u>Customize</u><br>Hide Button Bar   | <ul> <li>→ Offers complete customization of ScrnSaveSwitchPlus.</li> <li>→ Hide or Show the Button Bar (<u>registered</u> version only).</li> </ul>                                                                  |  |  |  |  |
| Help<br>Quick Help<br>About           | <ul> <li>→ Provides on-line hypertext assistance for ScrnSaveSwitchPlus.</li> <li>→ Presents a quick overview of how to use ScrnSaveSwitchPlus.</li> <li>→ Displays version and registration information.</li> </ul> |  |  |  |  |
| Windows Exit Exit ScrnSaveSwitch/Plus | <ul> <li>→ Log off, restart or shut down your computer.</li> <li>→ Removes ScrnSaveSwitchPlus from the screen and re-enables the screen saver.</li> </ul>                                                            |  |  |  |  |
|                                       |                                                                                                    |  |  |  |  |

# **Technical Notes and System Requirements**

#### **Technical Notes:**

- ScrnSaveSwitchPlus will have no effect with screen savers such as AfterDark and Delrina that do not use Microsoft Windows' internal screen saver mechanism, and determine for themselves whether and when to display. Latest unconfirmed information is that it does work with After Dark 4.0.
- No screen saver will activate if ScrnSaveSwitchPlus enables screen saving but Windows has no screen saver specified (i.e., Screen Saver Name = "(None)".)
- If **ScrnSaveSwitch***Plus* has disabled the screen saver, the Display Properties dialog in Windows 95 and NT 4.0 will show no screen saver selected. (Actually, this is the case if anything disables the screen saver, including Win95's own sleep corners.)
- When starting a screen saver in Windows NT, ScrnSaveSwitchPlus waits until the mouse stops
  moving before actually starting the screen saver. If the mouse is still moving after 1.5 seconds,
  ScrnSaveSwitchPlus will beep once and not start the screen saver.
- This version of ScrnSaveSwitchPlus does not disable the power-management screen-saving (i.e., Low Power Standby, Shut Off Monitor) available in Windows 95. Support for these features will appear in an upcoming version. (Note: upgrades are free for registered users.)
- This version of ScrnSaveSwitchPlus recognizes only those screen savers installed in the Windows
  or System folders. Support for screen savers installed in other folders will be available in a future
  version.
- Mini-Preview mode is provided only by 32-bit screen savers targeting Win95 or NT 4.0, so for a 16-bit or older 32-bit screen saver, its icon is displayed instead. The <u>Screen Saver Properties</u>' Info dialog displays the target subsystem for Win32 screen savers. Also note that some screen savers do very little in Mini-Preview mode. For example, several of the screen savers in *MS Plus!* for Win95 will only display a small picture, regardless of the size of the Preview window.
- ScrnSaveSwitchPlus can be configured to start your screen saver upon startup. At this time, there isn't a user interface for this feature. To enable this feature: after installing, running, and closing version 4.10 at least one time, edit the "ssswitch.ini" file in your Windows directory.
   (ScrnSaveSwitchPlus must be closed when you do this.) Change the line that says

StartSSOnStart=0

to read

StartSSOnStart=1

With this setting, **ScrnSaveSwitch***Plus* launches the current screen saver when it starts up. To disable the feature, close **ScrnSaveSwitch***Plus* and change the setting back to 0.

### **System Requirements:**

Microsoft Windows 95, or Windows NT 3.51 or higher. Mouse or similar pointing device.

## Shareware Information and Registration

**ScrnSaveSwitch***Plus* is a Shareware – *not a freeware* – program. You may use and evaluate it for 30 days without cost or obligation. After 30 days, you must send in your registration if you wish to continue using **ScrnSaveSwitch***Plus*. Registration is only \$10. Site license registration is also available.

The registered version enables the "<u>Button Bar</u>" tab in the "Customize" dialog (click the hyperlink to see the options). Your registration entitles you to *all* future releases and upgrades of **ScrnSaveSwitch***Plus*. You also get product and upgrade announcements by e-mail, and free technical support.

**AWS mailing list policy:** AWS maintains a mailing list for the sole purpose of notifying registered users of upgrades and other product-related announcements. To protect the privacy of registered users, AWS does *not* release information from this mailing list to any outside interests.

### To register ScrnSaveSwitchPlus ...

... by Visa, MasterCard, American Express, First Virtual:

Download and run the Registration Module from the SSSwitch+ web site at:

```
http://members.aol.com/aaronmarg/ssswitch/
```

Payments are processed by Kagi, and may be e-mailed, faxed, or snail-mailed. For more information about Kagi, visit their web site at http://www.kagi.com

#### ... on CompuServe:

Simply GO SWREG to the Shareware Registration database. The Registration ID is 4158.

... by Cash, Check or Money Order (US\$ only, please):

Fill out the Registration Form and mail it with payment to:

Aaron J Margosis 1100 North Kentucky Street Arlington, VA 22205 USA

If other payment options become available, they will be announced on the **ScrnSaveSwitch***Plus* Web page at:

http://members.aol.com/aaronmarg/ssswitch/

You will receive a registration key by e-mail (or regular mail, if you have no e-mail address).

## Technical Support, Updates, Contacting AWS

You can get the latest versions and updated product information on the ScrnSaveSwitchPlus Web page: <a href="http://members.aol.com/aaronmarg/ssswitch/">http://members.aol.com/aaronmarg/ssswitch/</a>

If you have any questions, comments, ideas, suggestions or criticisms regarding **ScrnSaveSwitch***Plus*, please contact the author, Aaron J Margosis:

Internet: Aaron Margosis@compuserve.com or

74747.2561@compuserve.com

CompuServe: **74747,2561** 

U.S. Mail: 1100 North Kentucky Street

Arlington, VA 22205

USA

Phone (emergencies only, please): 703-533-7377

Fax: Call first

Contract programming available.

I vastly prefer e-mail communication over other methods.

## **Screen Saver Properties**

You can open the Screen Saver Properties dialog by choosing it from the <u>menu</u>, clicking the <u>Menu</u> button on the Button Bar, or clicking on the Screen Saver Taskbar Icon (after <u>customizing</u> it to "Show screen saver properties").

Select Screen Saver: Choose a screen saver from the list.

Show resizable Mini Preview: If this is checked, the selected screen saver will appear in a window to the side of the Properties dialog. Resize the preview window by dragging its edges. Uncheck to close the preview window. (See <u>Technical Notes</u> for more information about Mini Preview.)

*Preview*: Provides a full-screen demonstration of what the screen saver will look like. If "Disable password during preview" is checked, you will not need to enter your <u>password</u> to return to Windows.

Settings...: Click this to change the selected screen saver's settings.

*Info*: Displays additional information about the selected screen saver. The *Screen Saver Information* dialog box will appear containing the screen saver's icon, file name, the date and time it was last changed, whether it is a 16- or 32-bit program, and a variety of internal build and product version information, such as Company Name, File Description, and Copyright. As you highlight selections in the Version Information list, the corresponding information will appear in the box on the right.

#### Password Protection

*Password protected*: Enables or disables <u>password protection</u>. When a screen saver runs with password protection, the computer is locked until your password is entered.

Change Password (Win95 only): Click this to set a new screen saver password.

*Disable password during preview* (Win95 only): When this option is selected, you can preview the screen saver without having to enter your password to return to Windows.

Click <u>here</u> for more information about the different ways <u>password protection</u> is handled depending on operating system and screen saver.

### Screen Saver Delay

*Timeout Enabled*: Enables or disables the screen saver timeout. (This is the same as clicking the screen button or taskbar icon – see the <u>Overview</u> for more information.)

*Delay*: Specify the screen saver timeout delay in seconds or minutes (Windows only allows one minute increments).

Click OK to have all changes take effect and close the dialog.

Click Apply to have all changes take effect without closing the dialog.

Click *Cancel* to close the dialog without saving any changes (except those which have already been applied.)

Click Help to display on-line help.

# Customizing ScrnSaveSwitchPlus

Choosing "Customize" from the **ScrnSaveSwitch***Plus* menu (or double-clicking on the Button Bar background) displays a dialog with tabs for "Taskbar Icon", "Button Bar", "Fast Exit", and "Hot Keys". Clicking each tab displays the options for that feature.

Click OK to have all changes take effect and close the dialog. Click Apply to have all changes take effect without closing the dialog.

Click Cancel to undo all changes (including those which have been Applied), and close the dialog.

Click *Help* to display on-line help.

# **Fast Exit**

Fast Exit can be activated from the X <u>Taskbar Icon</u>, the <u>Button Bar</u>, or a <u>Hot Key</u>. The setting on the "<u>Fast Exit"</u> tab of the "<u>Customize</u>" dialog determines what happens when Fast Exit is activated.

You can customize Fast Exit to display the <u>Windows Exit</u> dialog presenting all your choices, or immediately log off, shut down or restart the computer; in Windows 95 you can also exit to MS-DOS mode, or restart Windows 95 without rebooting the computer.

### Windows Exit

From the Windows Exit dialog, with one mouse-click you can:

**» Shutdown**: Close all applications and shut down the system to the point that it is safe to

turn off the power.

**Restart Computer**: Close all applications and reboot your computer.

» Log Off: Close all applications, log the current user off, and allow another user to log

in.

» Restart Windows: (Win95 only) Restart Windows 95 without rebooting your computer.

**» Exit to MS-DOS**: (Win95 only) Restart the computer in MS-DOS mode.

» Cancel: Cancel "Windows Exit" — no action is taken.

You can display the Windows Exit dialog by selecting Windows Exit from the **ScrnSaveSwitch***Plus* menu, or by activating <u>Fast Exit</u>. Fast Exit can also be <u>customized</u> to perform one of the above actions immediately without displaying the dialog.

See "Why ScrnSaveSwitchPlus" for more information about Windows Exit.

# Exit ScrnSaveSwitchPlus

To end ScrnSaveSwitchPlus, choose "Exit ScrnSaveSwitch/Plus" from the menu.

This will remove the <u>Button Bar</u> and <u>Taskbar Icons</u> from the screen, cancel the <u>Hot Key</u> settings, and reenable the screen saver. Windows will continue to use any other changes you made with the <u>Screen Saver Properties</u> dialog, such as screen saver selection, settings, timeout delay, and password protection.

If the screen saver is disabled when you exit **ScrnSaveSwitch***Plus* or shut down Windows, it will be disabled again automatically the next time you start **ScrnSaveSwitch***Plus*.

# ScrnSaveSwitchPlus Registration Form

(Choose "File / Print Topic" to print out this form.)

Please fill out the following information and mail it along with cash, check, or money order to:

### Aaron J Margosis 1100 N. Kentucky Street Arlington, VA 22205 USA

| registrations @ \$10.00 each |                    |                    |                      | Total<br>(US \$ c | \$               |         |
|------------------------------|--------------------|--------------------|----------------------|-------------------|------------------|---------|
| You will receive a           | a registration key | y by e-mail        | (or regular mail if  | you have          | no e-mail add    | dress). |
|                              | Ple                | ase type or        | print clearly:       |                   |                  |         |
| Name: _                      |                    |                    |                      |                   |                  | _       |
| E-Mail Address:              |                    |                    |                      |                   |                  | _       |
| Company: _                   |                    |                    |                      |                   |                  | _       |
| Address: _                   |                    |                    |                      |                   |                  | _       |
| _                            |                    |                    |                      |                   |                  | _       |
| _                            |                    |                    |                      |                   |                  | _       |
| <del>-</del>                 |                    |                    |                      |                   |                  | _       |
| Day Phone (optional):_       |                    | E                  | vening (optional)    | ):                |                  |         |
| ScrnSaveSwitchPlus v         | ersion:            | (right cl          | ick on SSSwitch+ and | d choose "Al      | bout" from the m | ienu)   |
| Windows version:             | _3.1x              | 95 _               | NT 3.51 _            | _NT 4.00          | Other            | :       |
| How did you hear abou        | t ScrnSaveSwi      | itch <i>Plus</i> ? |                      |                   |                  |         |
| Comments or Suggestion       | ons:               |                    |                      |                   |                  |         |

Thank you very much!

### **Password Protection**

When a screen saver runs with password protection enabled, your computer is essentially locked until your password is entered. This is a good way to protect your computer from unauthorized use.

### Passwords during full-screen Screen Saver Preview:

Using the Windows 95 Display Properties dialog, if you preview a screen saver with password protection on, you must enter the password to clear the screen saver. Using the **ScrnSaveSwitchPlus** Screen Saver Properties dialog, you have the option to disable the password automatically during screen saver previews.

In Windows NT, previewing a 32-bit screen saver never requires password entry.

#### Changing the screen saver password:

Windows 95 maintains a screen saver password separately from logon or network passwords. You can change your screen saver password from the **ScrnSaveSwitchPlus** <u>Screen Saver</u> <u>Properties</u> dialog, the Windows 95 Display Properties dialog, or the Passwords applet in Control Panel.

In Windows NT, there isn't a separate screen saver password: you use your logon password to unlock the screen saver. Changing your logon password involves a secure mechanism which is generally not accessible to third-party programs.

#### Delay before password required:

Windows NT has a built-in delay of around 5 to 10 seconds after the screen saver starts before password entry is required. If you stop the screen saver before then, you do not need to enter a password. Some screen savers written for Windows 95, such as those in *Microsoft Plus!*, offer a similar configurable option, but in general there is no such delay in Windows 95.

### Using 16-bit screen savers:

If you want to use a 16-bit screen saver with password-protection:

- In Windows 95, check "Password Protected" in the *screen saver's* Settings dialog (click the Settings button);
- In Windows NT, check "Password Protected" in the **ScrnSaveSwitch***Plus* <u>Screen Saver</u>

  <u>Properties</u> dialog, and *uncheck* "Password Protected" in the screen saver's Settings dialog.

  Here's why:

16-bit screen savers written for Windows 3.1 were each responsible for their own password protection. The "Password Protected" checkbox was part of the screen savers' Settings dialogs, and it was up to the screen saver to prompt the user for a password before returning control to Windows.

32-bit screen savers written for Windows 95 and Windows NT rely on the operating system to handle password protection. The "Password Protected" checkbox is now part of <u>Control Panel</u>, and the operating system now handles password prompting. However, Windows 95 and Windows NT handle password protection for 16-bit screen savers somewhat differently.

Using Windows' <u>Control Panel</u>, it is impossible to enable operating system password protection for a 16-bit screen saver. When you select a 16-bit screen saver, the "Password Protected" checkbox becomes unchecked and disabled. The 16-bit screen saver's Settings dialog still has a "Password Protected" checkbox, however, and since the screen saver was programmed to use password protection, it will still try to. Under Windows 95, it works; under Windows NT, it works only if you stop the screen saver before the end of the 5 to 10 second delay described above. After that delay, NT will stop the screen saver without letting it prompt for a password.

ScrnSaveSwitchPlus gives you a little more flexibility. In Windows NT, it is possible to "force-

enable" full operating system password protection for 16-bit screen savers, either programmatically or by using a Registry Editor. Windows 95, on the other hand, will never invoke its native password protection for a 16-bit screen saver. **ScrnSaveSwitchPlus** takes these scenarios into account and enables options in the <u>Screen Saver Properties</u> dialog appropriately.

**Note:** 16-bit screen savers do not know about Win95's screen saver password or NT's logon password. If a 16-bit screen saver prompts you for a password, the password it requires is the one you entered in its Settings dialog!

... usually the right mouse-button; a.k.a., mouse button 2

... usually the left mouse-button; a.k.a., mouse button 1

| Tooltip: a small on-screethe Button. | een description of a | Button's function t | that appears when | the mouse pauses over |
|--------------------------------------|----------------------|---------------------|-------------------|-----------------------|
|                                      |                      |                     |                   |                       |
|                                      |                      |                     |                   |                       |
|                                      |                      |                     |                   |                       |
|                                      |                      |                     |                   |                       |
|                                      |                      |                     |                   |                       |
|                                      |                      |                     |                   |                       |
|                                      |                      |                     |                   |                       |
|                                      |                      |                     |                   |                       |
|                                      |                      |                     |                   |                       |
|                                      |                      |                     |                   |                       |
|                                      |                      |                     |                   |                       |
|                                      |                      |                     |                   |                       |
|                                      |                      |                     |                   |                       |
|                                      |                      |                     |                   |                       |
|                                      |                      |                     |                   |                       |
|                                      |                      |                     |                   |                       |
|                                      |                      |                     |                   |                       |
|                                      |                      |                     |                   |                       |
|                                      |                      |                     |                   |                       |

# Moving the Button Bar

To move the Button Bar:

- click and drag on any background area of the Button Bar with the <u>primary mouse button</u>, or
- hold down the Shift key, then click and drag anywhere on the Button Bar or the buttons with the primary mouse button.

The Button Bar automatically orients vertically, horizontally or square, depending on whether it is attached to a screen edge or "floating" on the desktop. You can prevent it from changing its orientation by holding down the Ctrl key while dragging.

The Button Bar cannot be moved on top of the Windows Taskbar or any other desktop application toolbar (such as the Microsoft Office Shortcut Bar).

| The <b>SSSWITCH.INI</b> file is in your Windows directory. editor. | You can edit it using <b>NOTEPAD</b> or another text |
|--------------------------------------------------------------------|------------------------------------------------------|
|                                                                    |                                                      |
|                                                                    |                                                      |
|                                                                    |                                                      |
|                                                                    |                                                      |
|                                                                    |                                                      |
|                                                                    |                                                      |
|                                                                    |                                                      |
|                                                                    |                                                      |
|                                                                    |                                                      |
|                                                                    |                                                      |
|                                                                    |                                                      |
|                                                                    |                                                      |
|                                                                    |                                                      |
|                                                                    |                                                      |
|                                                                    |                                                      |
|                                                                    |                                                      |
|                                                                    |                                                      |

# Customizing the Button Bar

After <u>registering</u> **ScrnSaveSwitch***Plus*, the "Button Bar" tab of the "<u>Customize</u>" dialog offers the following options:

• Show Button Bar: Allows you to show or hide the Button Bar. This option is also available on the

ScrnSaveSwitchPlus menu. (Note: either the Button Bar or a Taskbar Icon

must be visible.)

Always On Top: To keep the Button Bar on top of all other windows, select the Always On Top

check box.

• Show Tooltips: To have descriptions of the buttons appear when you pause the mouse pointer

on a button, select the Show Tooltips check box.

· Space Between Buttons, and

• Border Size: These settings let you determine how much background area there should be

between the buttons and around the buttons. (Note: if you set both to zero so that there is no visible background, you will need to hold down the Shift key while

dragging in order to move the Button Bar.)

• Button Selection: To choose which buttons appear on the Button Bar. These include:

**!** ⇔

for enabling and disabling the screen saver;

for starting your screen saver immediately;

for displaying the Screen Saver Properties dialog;

for activating your <u>Fast Exit</u> setting (logoff, shutdown, etc.)

• Button Size: Lets you choose the size of the buttons on the Button Bar. Three sizes are

available to choose from.

Click for more information on moving the Button Bar..

## **Version History**

### **Version 4.10 for Windows 95 & NT (2 March 1997)**

- Resizable screen saver preview window added to Screen Saver Properties dialog.
- Change the Win95 screen saver password from the Screen Saver Properties dialog.
- Fast Windows Exit now accessible by Button Bar, hot key, or taskbar icon.
- "Exit to MS-DOS mode" option added to Fast Exit under Win95.
- Button Bar images are smaller will fit in title bar area.
- Five new definable hot keys to:

Enable/disable the screen saver

Show screen saver properties

Fast Exit

Customize SSSwitch+

Show SSSwitch+ menu.

- Reorganized Customization dialog.
- Double-click on Button Bar background brings up Customization dialog.
- Holding down Ctrl key while dragging the Button Bar keeps its orientation from changing it stays vertical, horizontal, or square.
- Improved button and taskbar icon images, especially at larger sizes.
- Screen Saver Info dialog indicates which Windows subsystem a 32-bit screen saver targets. (Mini-Preview works only for subsystem 4.0 and higher.)
- Alt-F4 trapped to prevent accidental closing of SSSwitch.
- Fixed occasional problem where Button Bar couldn't be dragged away from right or bottom edges.
- Option to start screen saver on program startup (see <u>Technical Notes</u> for more information).
- Error messages contain more information.

### Version 4.00 for Windows 95 & NT (18 September 1996)

- Configurable Taskbar Icon.
- Hot Keys start the screen saver with a keypress from anywhere in Windows.
- Password protection on/off, and option to disable password during screen saver previews.
- Command-line interface for use with System Agent, batch files, or the "Run" command.
- New images for Button Bar use system colors for backgrounds, highlights and shadows, and do not rely on color to indicate state.
- Button Bar can be hidden (if Taskbar Icon remains visible).
- Button Bar won't go on top of and won't get hidden by Taskbar or other application desktop toolbars.
- Button Bar auto-configures depending on whether attached to a screen edge or "floating" on the desktop.
- NT: waiting for mouse to stop moving before starting screen saver makes sure screen saver won't stop as soon as it starts.
- One tabbed dialog for all ScrnSaveSwitchPlus customizations.
- More information in the Screen Saver Information dialog.
- Screen saver delay time can be specified in minutes or seconds.
- SSSRST16 utility program modified so that it won't be used instead of SSSWITCH.EXE by accident.

### Version 3.10 for Windows 95 & NT (25 February 1996)

- Tooltips (small on-screen description of Button which appears when the mouse pauses over the Button) implemented for Win95 & NT version.
- Useless button removed from Taskbar.
- New "Restart Windows" option for Windows 95.

- Warns about inadvertent selection of "(None)" screen saver (since that's displayed in Display Properties dialog when screen saver is disabled).
- Monitors system to make sure another program doesn't re-enable the screen saver.
- Changing screen saver settings with Control Panel or Display Properties no longer changes the screen saver enabling setting. If the screen saver had been disabled, it will remain disabled. (The timeout will still change to whatever was selected in Control Panel.)
- Support for Windows NT 4.0 (Beta).
- Handles screen resolution changes; Buttons always stay on the screen.
- Fixed bug where settings were not always saved during Win95 shutdown.
- Can now drag using space between Buttons without holding Shift key (registered version).

### Version 3.02 for Windows 95 & NT (2 January 1996)

• First release specifically for Microsoft's 32-bit operating systems.

### Version 3.00 for Windows 3.1x (28 October 1995)

- Ability to select, setup and test screen saver, and view detailed internal information about it, including its icon.
- Tooltips: small on-screen description of Button appears when mouse pauses over the Button.
- Fourth Button option allows quick access to screen saver settings dialog.
- Enhanced awareness of Windows 95 and Windows NT.
- Button can be configured to immediately restart/exit/reboot without invoking a dialog. (Registered version only.)
- Button(s) can be moved by pressing the Shift key while dragging with the mouse.
- Dialogs use 3D controls if available on the system.
- Automatically detects when running on PC Tools Desktop (Symantec/Central Point) and sets "Tag Along" feature; "Tag Along" appears on menu.
  - The screen saver "Enable/Disable" state is remembered and set again the next time the program is started. Screen saver is re-enabled when ScrnSaveSwitch/Plus is exited.
  - Multiple Buttons can be arranged horizontally or vertically.
  - Two more preset positions added to Position dialog.
  - New intro screen can also be accessed from "Quick Help" on menu.
  - Integrated registration interface.

#### Version 2.50 (24 May 1995)

- Context-sensitive, hypertext Help.
- Help buttons on all dialogs.
- Third button option for quicker Windows exit/restart.
- Fixed incompatibility with iSBiSTER's "Time & Chaos" program (and other Visual Basic programs).
- Minor interface improvements.

### Version 2.10 (20 April 1995)

- Interface for changing Button size and spacing.
- Updated contact information.
- Minor interface improvements.

### Version 2.00 (25 February 1995) + 2.00b (2 March 1995)

- Added second Button to start screen saver. (Registered users can have both Buttons on screen at the same time.)
- Resizable Buttons. (Registered version only.)

- Button Selection, Position, Size and "On Top" retained across sessions.
- Added Windows Restart/Exit/Reboot dialog.
- Other interface improvements.

### Version 1.30 (5–12 January 1995)

- Menu selection starts screen saver immediately.
- Menu selection offers Windows exit, restart, or reboot.

### **Version 1.12 (21 December 1994)**

• Initial public release: "ScrnSaveSwitch lets you enable or disable your Windows screen saver with a single mouse-click to a small button on your desktop. It also lets you set the screen saver delay in one second (rather than one minute) increments."

## Customizing the Taskbar Icons

The Taskbar Icons are in the Notification Area of your Windows Taskbar (not applicable in Windows NT 3.51). The "Taskbar Icons" tab of the "<u>Customize</u>" dialog lets you choose whether to display the icons, and what happens when you click or double-click on them with your <u>primary mouse button</u>. Clicking on either icon with the <u>secondary mouse button</u> always displays the **ScrnSaveSwitch***Plus* menu.

The Screen Saver icon looks like 
or

depending on whether the screen saver is enabled. You can use it to start the screen saver, enable or disable the screen saver, or display the <u>Screen Saver Properties</u> dialog, and you can set it to perform different actions depending on whether you click once or twice on it. (Minor note: Unless "Double Click" is set to "No Action", there is a very short delay when you single-click on the icon before the selected action occurs. This is so that **ScrnSaveSwitch***Plus* can determine whether the click is a single-click or the first of a double-click.)

The Fast Exit icon  $\times$  executes the setting you selected in the <u>Fast Exit</u> tab. You can customize whether the icon is activated by a single click or a double click.

Either the Button Bar or a Taskbar Icon must be visible. You cannot choose to show nothing.

# Hot Keys

The Hot Keys provide keyboard shortcuts to **ScrnSaveSwitch***Plus* functions from anywhere in Windows. The "Hot Keys" tab of the "<u>Customize</u>" dialog lets you define keypress combinations to:

- · Start the screen saver
- Display the Button Bar and bring it to the foreground.
- Enable/Disable the screen saver.
- Show the <u>Screen Saver Properties</u> dialog.
- Activate <u>Fast Exit</u>.
- Display the <u>Customize ScrnSaveSwitchPlus</u> dialog.
- Display the ScrnSaveSwitchPlus menu.

To set a Hot Key, press the desired key combination while in the space provided in the <u>Customize</u> dialog, then click OK or Apply. Then anytime you press that key combination, the associated action will happen.

Hot Keys must include a combination of the CTRL, ALT, and SHIFT keys, plus another key; for example, CTRL+ALT+S. You cannot use the SPACE, ESC, TAB, ENTER, BACKSPACE or PRINT SCREEN keys.

Hot Keys must be uniquely defined within the system. If a Hot Key combination is already in use, an error message will be displayed.

### Command Line Interface

**ScrnSaveSwitch***Plus* can be started with command-line switches to accomplish a single task and then exit. These can be helpful for scheduled, unattended operations; for example, with the *Microsoft Plus!* System Agent utility. They can also be used in batch files or from the "Run" command.

For example, to disable the screen saver during disk defragmentation, create a batch file with the following lines \*:

SSSWITCH OFF START /W DEFRAG C: /noprompt SSSWITCH ON

(\* The use of "START" is documented in the Windows 95 Resource Kit and in Windows NT online Help.)

The ScrnSaveSwitchPlus command-line options are:

**SSSWITCH** Normal user interface (i.e., Button Bar, Taskbar Icon...)

SSSWITCHOFFDisables the screen saverSSSWITCHONEnables the screen saverSSSWITCHNOWStarts the screen saver

SSSWITCH LOGOFF Closes all applications, logs the current user off, and allows

another user to log in.

**SSSWITCH RESTART** Restarts Windows 95 without rebooting your computer. **SSSWITCH REBOOT** Closes all applications and restarts your computer.

**SSSWITCH SHUTDOWN** Closes all applications and shuts down the system to the point that

it is safe to turn off the power.

**SSSWITCH DOS** Restarts your computer in MS-DOS mode.

**ScrnSaveSwitch***Plus* can be run with command-line options even if it is already running with the user interface. (Only one copy of the user interface can be on the screen at a time.)

# Complete Help Topic List

**Contents** 

Why ScrnSaveSwitchPlus?

Using ScrnSaveSwitchPlus - an Overview

The ScrnSaveSwitchPlus Menu

Screen Saver Properties

Password Protection

Customizing ScrnSaveSwitchPlus

Customizing the Taskbar Icon

Customizing the Button Bar

Moving the Button Bar

Fast Exit

**Hot Keys** 

Command Line Interface

Windows Exit

Exit ScrnSaveSwitchPlus

**Technical Notes and System Requirements** 

**Version History** 

Technical Support, Updates, Contacting AWS

**Shareware Information and Registration** 

**Registration Form** 

... in the "Desktop" dialog under Windows NT 3.x, and in the "Display Properties" dialog under Windows 95 and Windows NT 4.0.